# **Trackable**

## **Wie aktiviere ich einen Trackable?**

### **Schritt 1**

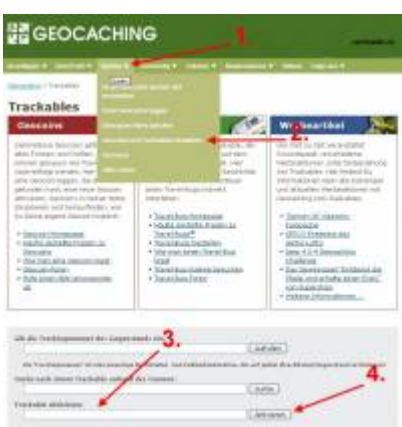

- 1. Klicke auf "Spielen"
- 2. Danach auf "Geocoins und Trackables verwalten"
- 3. Gib hier nun Deinen Trackable Code ein, den Du auf dem Coin/TB findest.
- 4. Klicke dann auf Aktivieren

### **Schritt 2**

#### Nach Schritt 1, kommt diese Seite

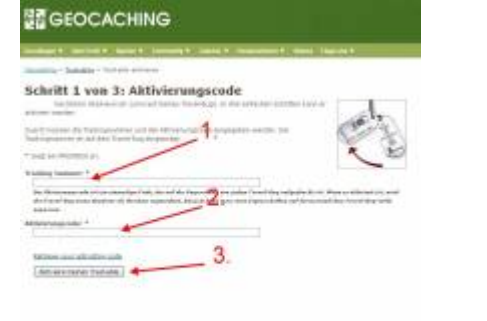

1. Hier sollte jetzt Dein Trackingcode (Nummer auf Coin/TB) stehen, wenn nicht, gib ihn ein.

2. Den Aktivierungscode findest Du meistens auf der Verpackung des TB's wenn Du diesen nicht hast, kannst du auch auf [dieser Seite](http://www.geocaching.com/track/ActivationCodeRetrieve.aspx) einen neuen anfordern. 3. Klicke dann auf "Aktiviere Deinen Trackable"

### **Schritt 3**

1. Hier kannst Du dein Trackable Ziel eingeben, und diesen Beschreiben (Du kannst auch ein Foto raufladen)

2. Auf der nächsten Seite musst Du das Aktivierungsdatum und deine Ortschaft angeben.

## **Wie adoptiere ich einen Trackable?**

Gelegentlich wollen Besitzer eines Geocache-Listings oder Trackables auf einen anderen Benutzer übertragen.

#### <http://www.geocaching.com/adopt/>

Dies ist ein praktisches Hilfsmittel zum senden und empfangen von Adoptionsanfragen, das bei der einfachen Übertragung eines Geocache-Listings oder Trackables auf die neue Besitzerin/den neuen Besitzer hilft.

Gib den GC-Code (GCXXX) oder die Referenznummer (TBXXX) des Listings, das Dir zur Adoption angeboten wurde oder das Du adoptieren lassen möchtest, ein.

## **Wo finde ich den Aktivierungscode?**

Bei den meisten Trackables findest Du den Aktivierungscode auf der Verpackung. Es gibt aber Ausnahmen wo Du zuerst auf eine bestimmte Seite gehen musst, und dort einen Aktivierungscode anfordern.

Wenn Du Deinen Aktivierungscode verloren hast oder nicht findest, kannst Du ihn auf [dieser Seite](http://www.geocaching.com/track/ActivationCodeRetrieve.aspx) anfordern

From: <https://cachewiki.ch/wiki/> -

Permanent link: **<https://cachewiki.ch/wiki/doku.php?id=trackable>**

Last update: **2014/09/26 12:38**

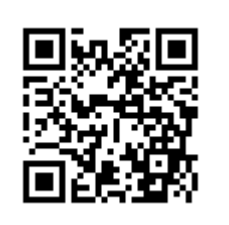